1

埼玉県立総合教育センター

### **Google Classroom**で小テストをしよう 【PC版】

- 1.Google Classroomでクラスを開く 2.Google フォームの準備 3.小テストを実施  $P \t2 \sim$  $P \quad 4 \sim$  $P$  8 ~  $P 10 \sim$
- 4. 小テストの結果確認

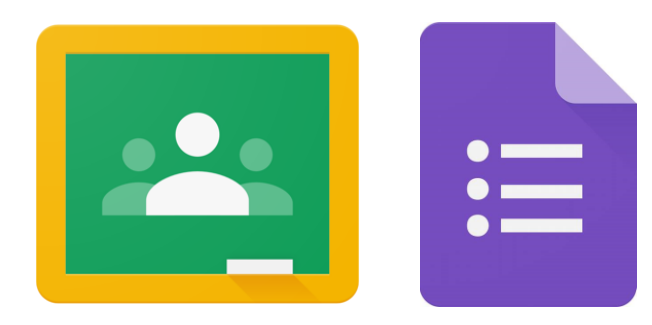

#### 1.Google Classroom でクラスを開く

- 1.Google Classroom でクラスを開く
	- ①「Google」に「stアカウント」でログインする ※「Google ドライブ」を利用可能なネットワークに限る
	- ②「Googleアプリ 」をクリックする
	- 3 「Google Classroom | 」をクリックする
	- ④ 小テストを実施するクラスを開く

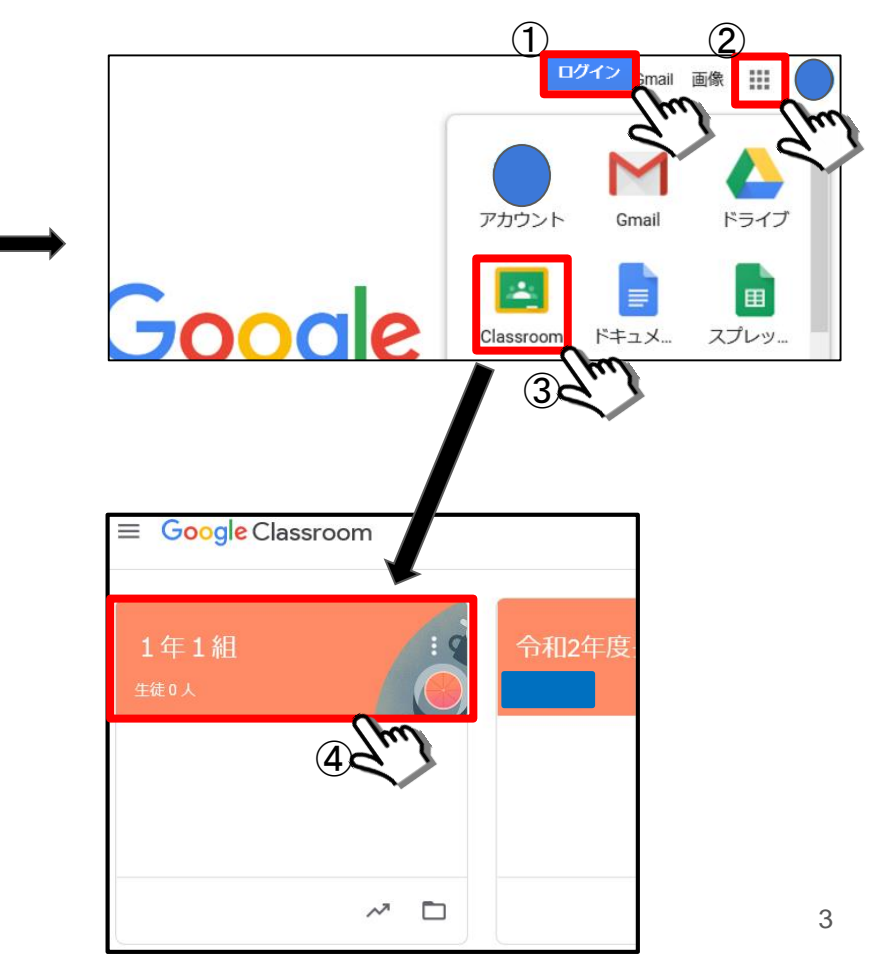

#### 2.Googleフォームの準備

- 2. Googleフォームの準備① ~作成~
	- ①「授業」をクリックする
	- ②「作成」をクリックする
	- ③「テスト付きの課題」をクリックする
		- ※「テスト付きの課題」の投稿タイトルに 「現代社会 小テスト①(6月4日 実施)」 と入力した

④ Googleフォーム「Blank Quiz」をクリックする

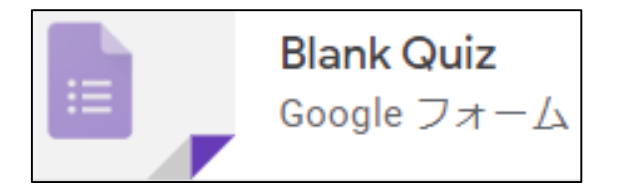

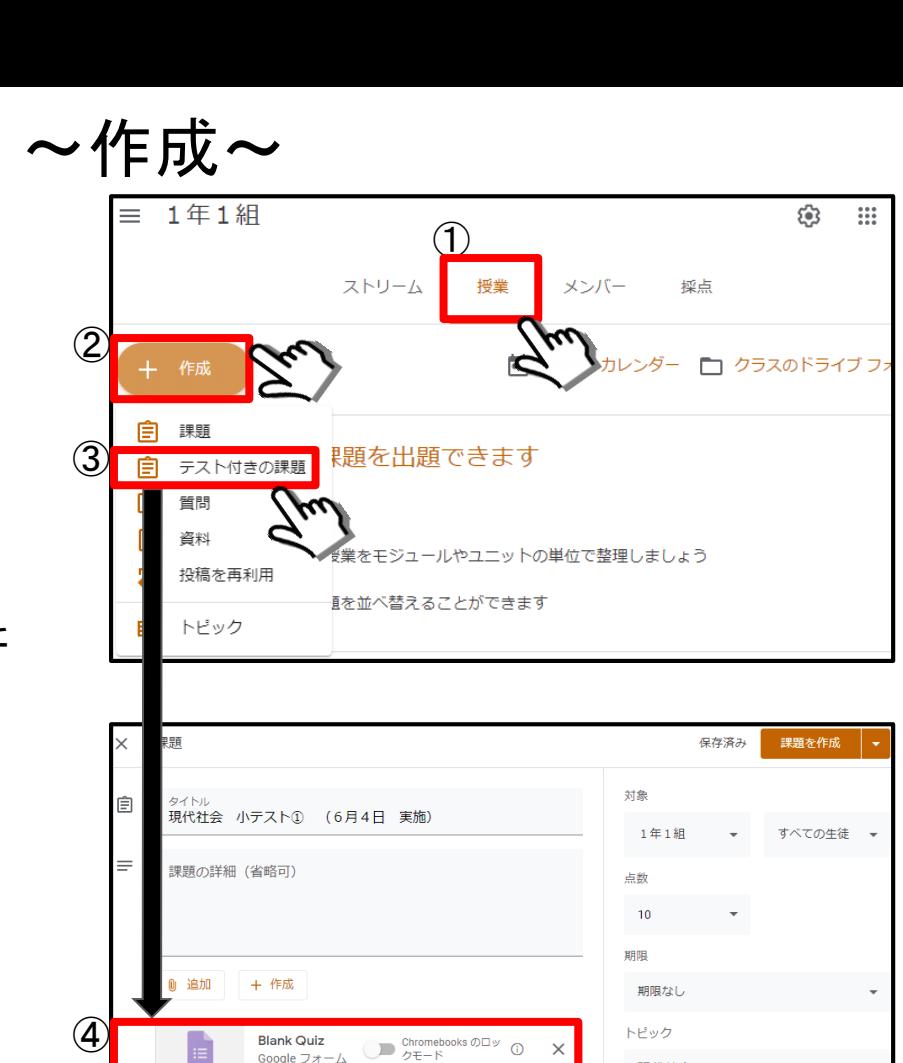

**マイマ**ートでは、各フォームがユ

Classroom では課題の成績をインポートできま ーザーあたり1つの解答に自動的に制限され、

内のユーザーに限定されます。

成績のインボート

5

 $\times$ 

現代社会

ループリック

+ ルーブリック

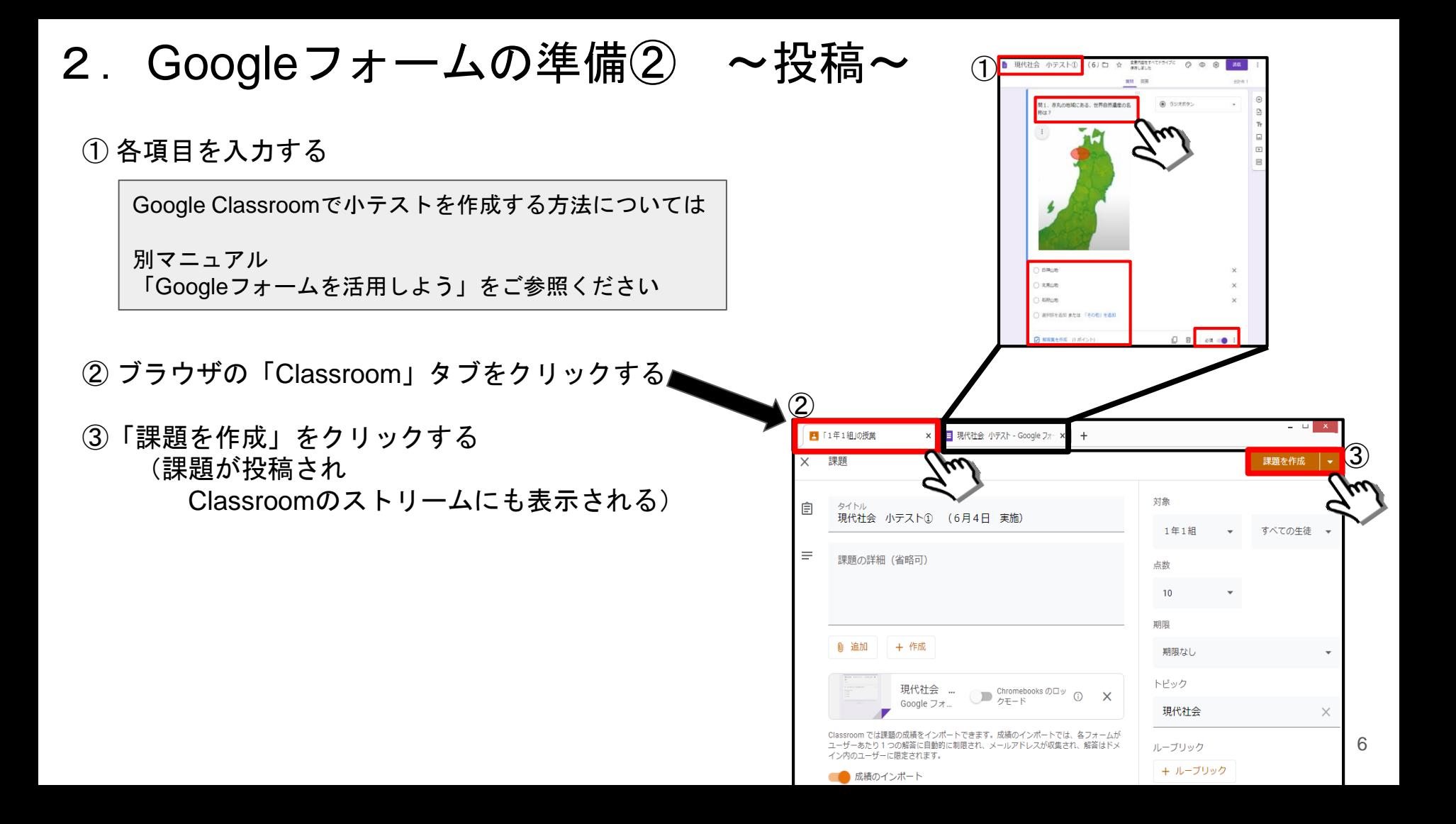

2. Googleフォームの準備③ ~投稿の補足~

- ①「課題を作成」右横の「▼」マークをクリックする
- ②「予定を設定」・・・投稿を事前に予約ができる
	- 「下書きを保存」・・作成を一時中断して保存ができる
- ③「期限」・・・課題の提出期限の設定ができる
- ④「トピック」・・課題のグループ分けができる

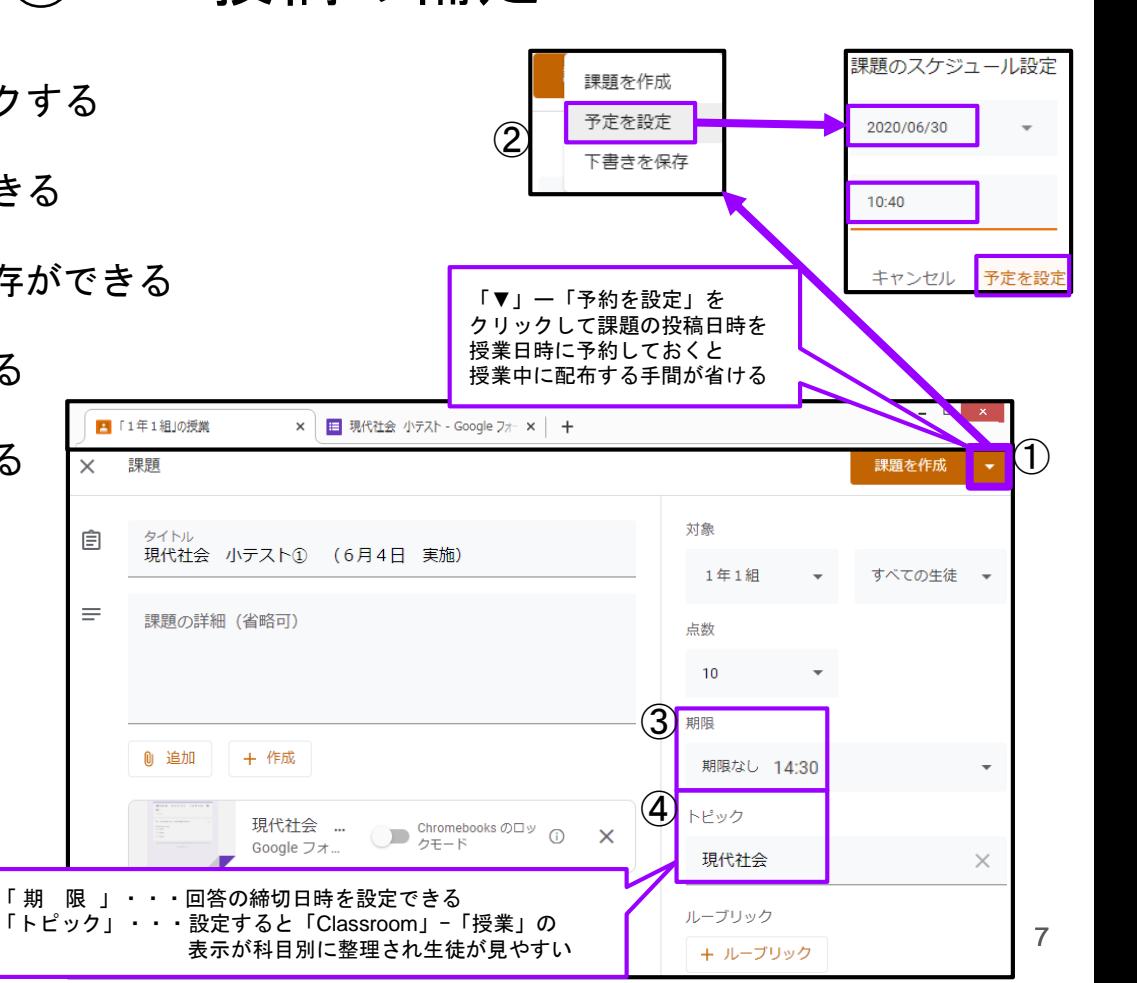

## Classroomで小テストを実施 (Googleフォームの回答方法)

3. Googleフォームの回答方法 ~生徒向け · スマホ版~

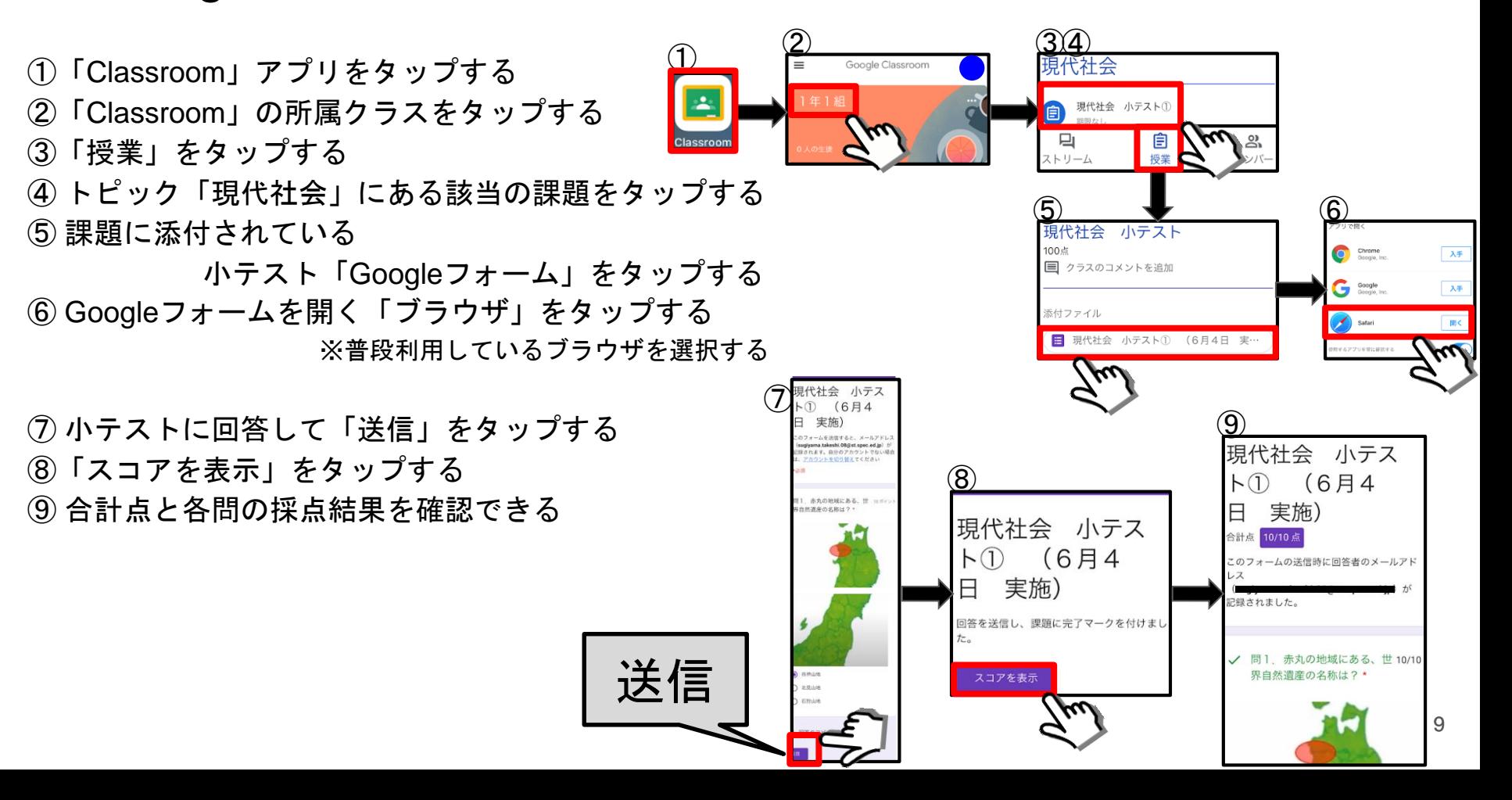

# Classroomで小テストの結果確認 (教員が回答状況を確認する方法)

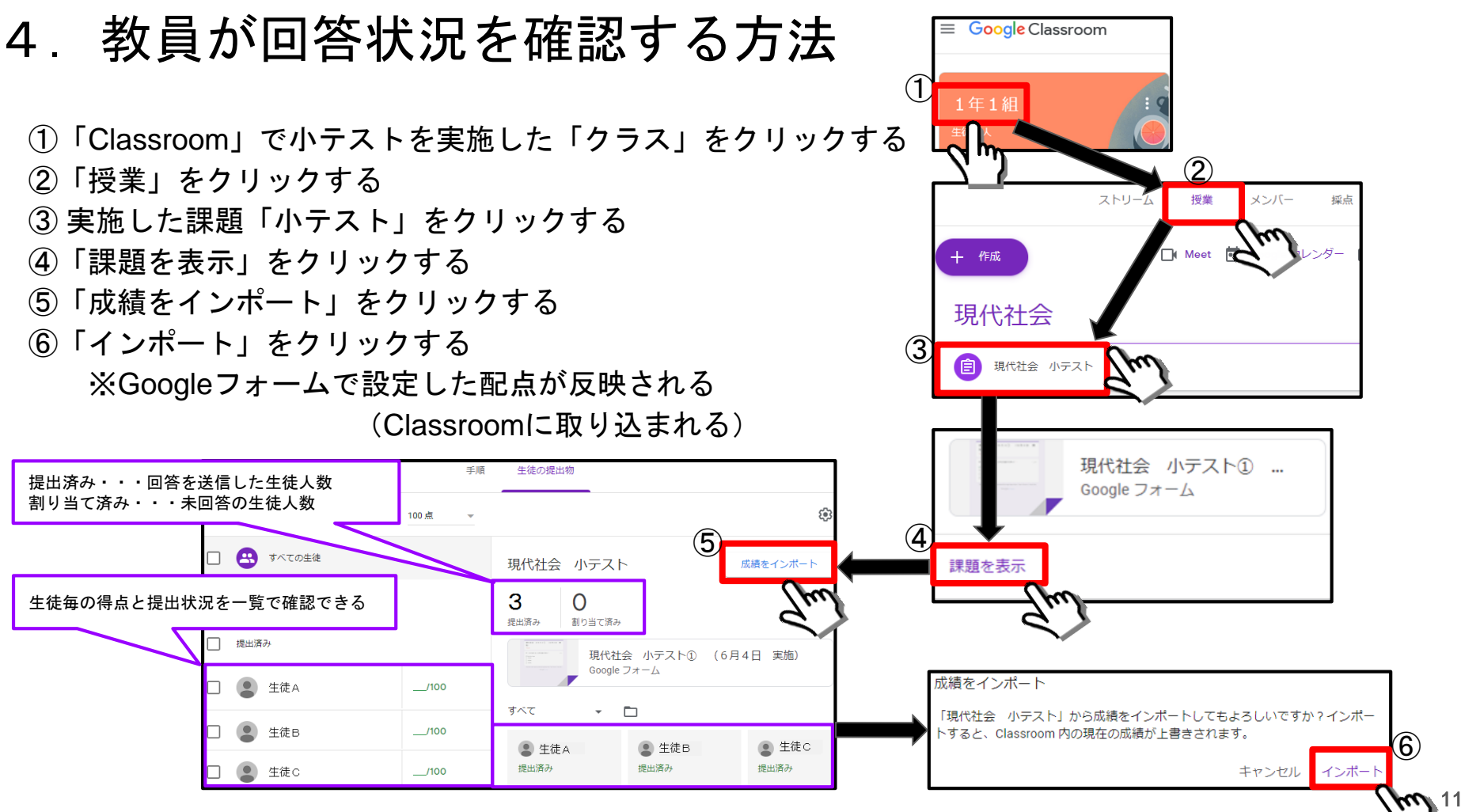

※ 生徒の回答内容や各問の正答率などの確認方法は「マニュアル番号6 Googleフォームを活用しよう」 P16 ~ P17をご参照ください